# **26.16. Misc labels**

This function allows you to create and save labels that you can print at any time from a label printer. Before you can print labels using this function, you must setup the printer must be set up and configured in mSupply - see the [25.18. Label printer hardware setup](https://docs.msupply.org.nz/admin:printer_installation) and [10.08. Label printing](https://docs.msupply.org.nz/dispensing:printer_setup) [preferences](https://docs.msupply.org.nz/dispensing:printer_setup) sections of this user guide for information about this.

# **The labels list**

To open this list, choose the Special > Misc labels menu item. This window will open displaying a list of all the currently saved labels:

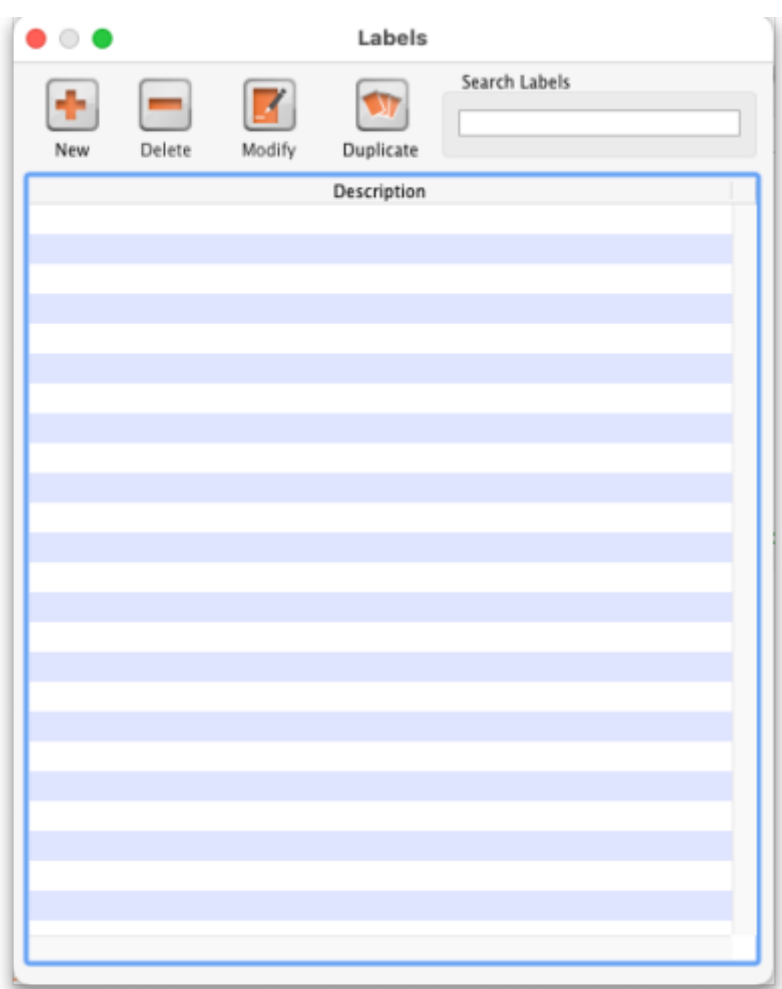

Double-click a label in the list to edit/print that label. If there is a long list and it is hard to find the one you want, you can type something in the **Search labels** field and the list will be restricted to labels that have a description that contains what you have typed.

Click the **New** button to add a new label.

The window for editing or adding a label look the same, the only difference is that the existing label will be populated with the current settings saved for that label.

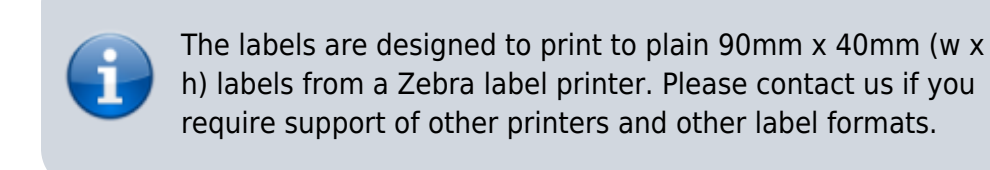

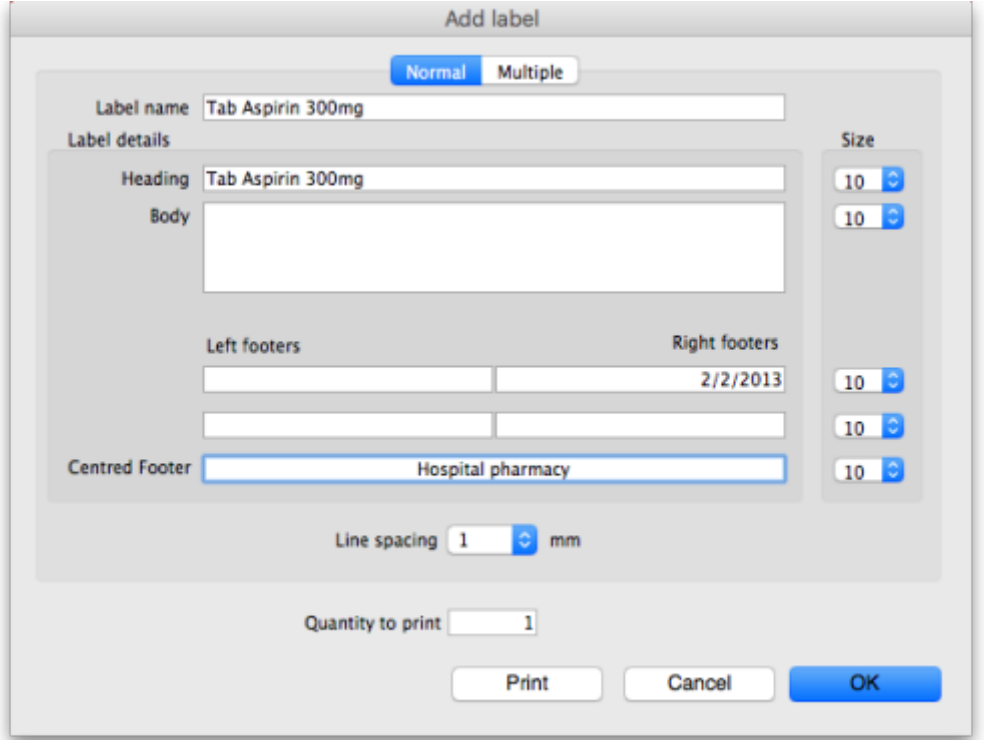

# **Normal tab**

This is for normal layout of printing. This will occur once per label. You can use the **quantity to print** field to specify how many time to print this same label.

#### **Label name**

This field will not print on the label, this name is shown in the list of available labels when the Special > Misc labels menu item is chosen.

#### **Label details**

These fields will print on the label in roughly the position that they are on the screen. Note that if you enter a very long left and right footer they may overlap in the middle of the label. Print a single test label to check first.

### **Line spacing**

The spacing you want between each line of text.

#### **Size**

The font size you wish to use for each part of the label.

#### **Quantity to print**

Specify how many copies of this label you wish to print. Note that the quantity to print is not saved - it is reset to 1 each time you open the label.

## **Print button**

Clicking this button will print to your default mSupply label printer. It will print then number of labels specified in the Quantity to print field.

## **Cancel button**

Clicking Cancel will close the window without saving any changes you have made.

## **OK Button**

Clicking OK will save any changes you have made and close the window.

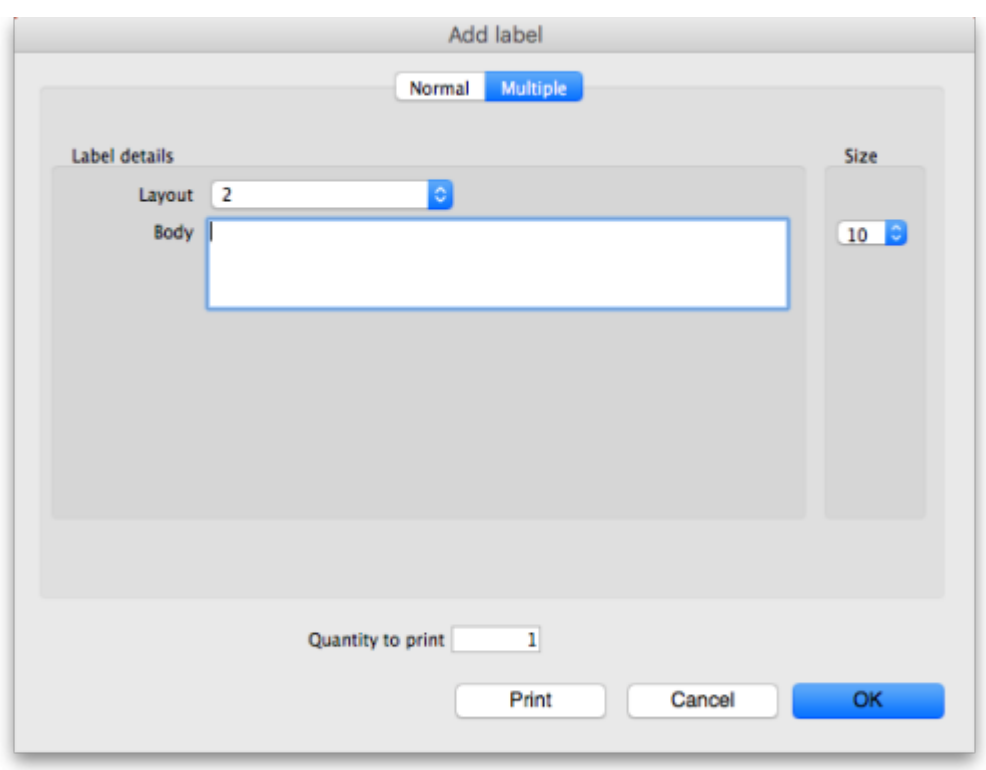

# **Multiple tab**

This allows you to print the same thing multiple times on the same label.

#### **Layout:**

Select "2" for the same thing printed twice on the label, side by side. Select "4" for the same thing to be printed 4 times on the label in a  $2 \times 2$  grid layout.

#### **Body**

The text you want printed on the label. This label will have no headers and footers.

Previous: *[26.15. Remote authorisation](https://docs.msupply.org.nz/other_stuff:remote_authorisation)* | | Next: *[26.17. Keyboard shortcuts](https://docs.msupply.org.nz/other_stuff:keybrd_scuts)*

From:

<https://docs.msupply.org.nz/> - **mSupply documentation wiki**

Permanent link: **[https://docs.msupply.org.nz/other\\_stuff:misc\\_labels](https://docs.msupply.org.nz/other_stuff:misc_labels)**

Last update: **2023/04/04 15:01**

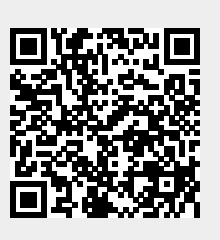